## **INSTRUCTIONS FOR SUBMITTING SIMPLIFIED EQUIPMENT-ONLY (SEO) APPLICATION PACKETS**

All application packets must be submitted to the AZDA electronically on-line using the following process:

Step 1 - Download the Application Packet files.

- Step 2 Complete the Application Packet files.
- Step 3 Submit the Application Packet files.

**To complete the steps above, your computer system must have the following:**

- **o Internet access**
- **o Microsoft Word**
- **o Adobe Acrobat Reader**

## **If you have technical difficulties during this process, please contact us during regular business hours. See Section II.F.**

1. Access the RFSI private solicitation web page at: **<https://tinyurl.com/RFSI-SEO>**

Click on and review the Overview, Eligibility, Financial, Contact and Files tabs:

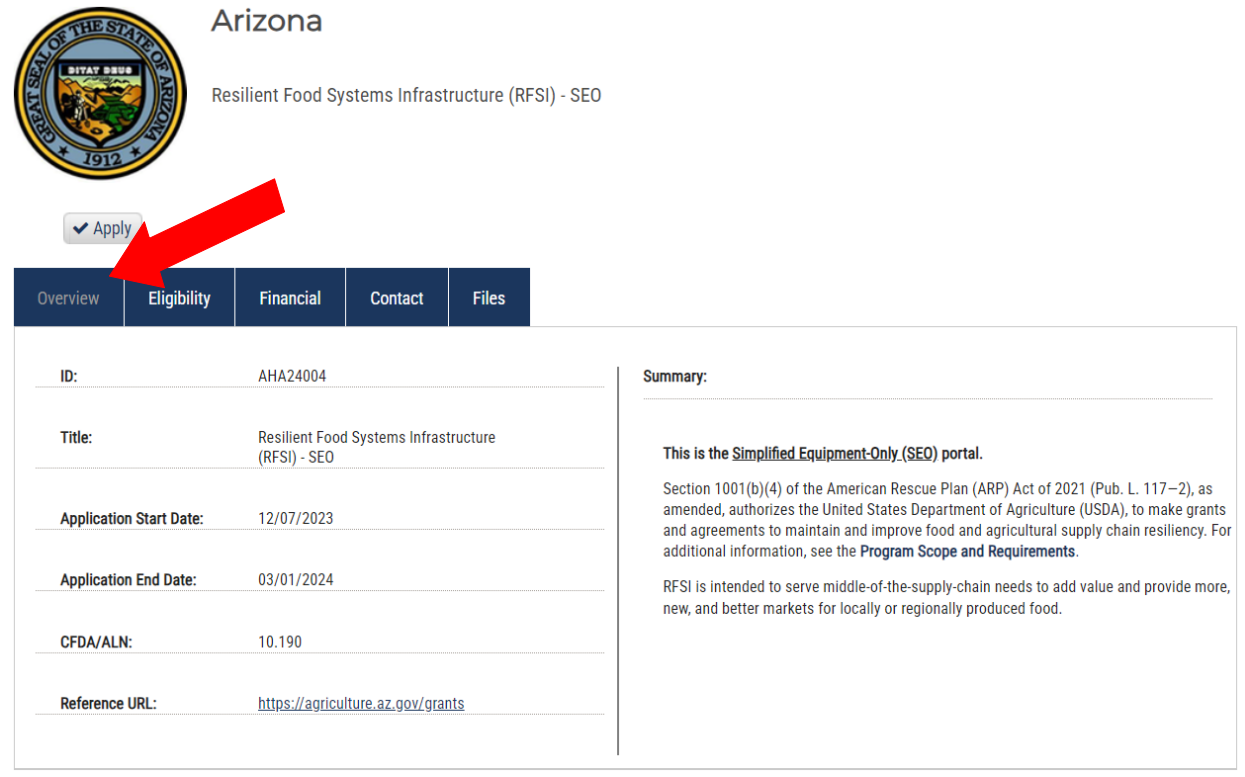

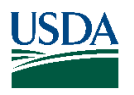

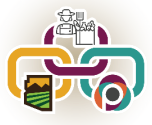

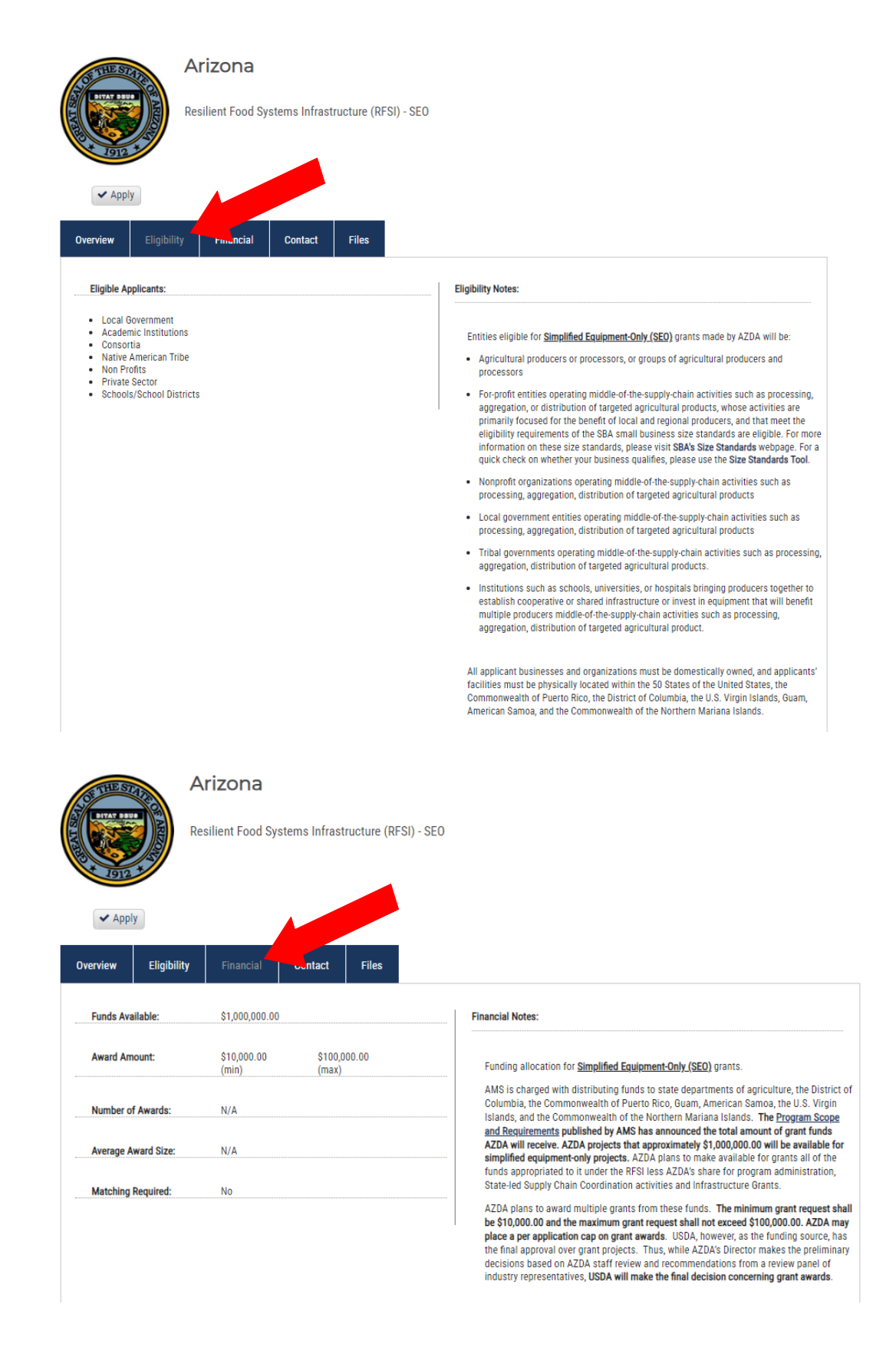

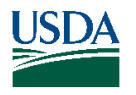

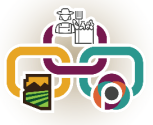

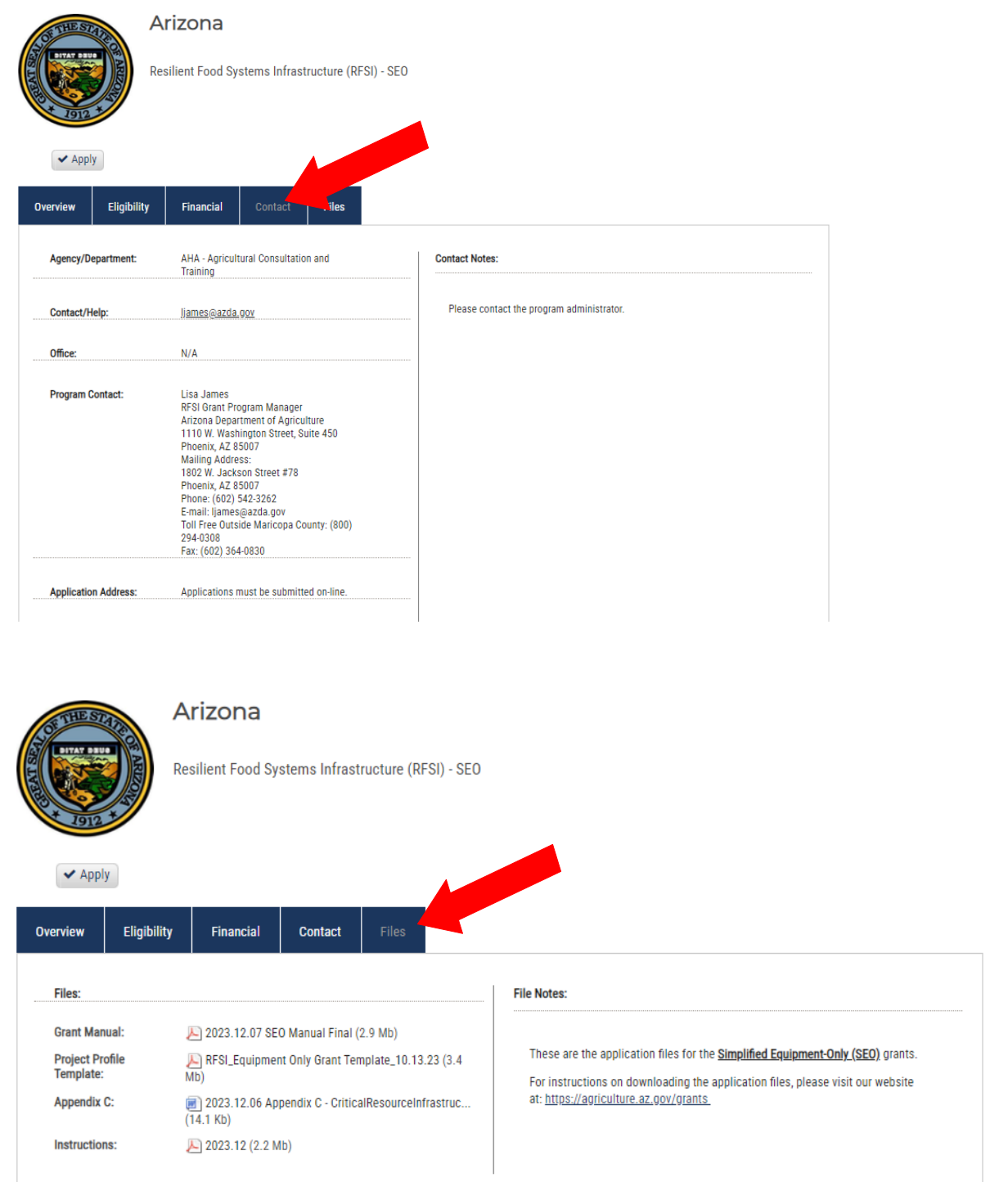

At the Files tab, download and save each of the files to your computer:

**Note: These are general instructions based on the use of Windows 10 Pro as the operating system and Google Chrome as the browser. The use of a different operating system and/or a browser other than Google Chrome, i.e. Internet Explorer, Safari or Firefox may vary the process of saving or downloading files to your computer.**

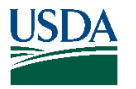

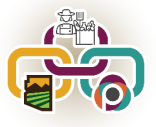

Download and save the  $\frac{1}{2}$  PDF files and the Word file using the following steps:

- a. Click on the file link to open the file.
- b. Click on the download icon in the upper right menu bar.

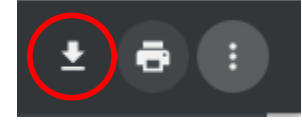

- **c. Name the file(s) and save them to a location on your computer that you can access later.**
- 2. Prepare the application packet files off-line (see Sections II. A. B. and C.):
	- a. The Simplified Equipment-Only Proposal must be completed in PDF format, using the **PDF RFSI Equipment-Only Proposal Template. Appendix B.**
	- b. The Evidence of Critical Resources and Infrastructure Letter must be submitted in PDF format, using the **Evidence of Critical Resources and Infrastructure Letter Template. Appendix C.**
	- c. Application packets must include documentation to substantiate the costs of each piece of equipment, which can include contracts, catalog pricing, or binding quotes provided by licensed commercial entities. **Documentation must be submitted in ONE PDF file.**
- 3. When the application packet files are complete, use the following steps to submit the application packet on-line:
	- **a. If you are submitting more than one application packet, follow the steps below for each application packet.**
	- b. Return to the RFSI solicitation web page at: **<https://tinyurl.com/RFSI-SEO>**
	- c. Click on the "Apply" button.

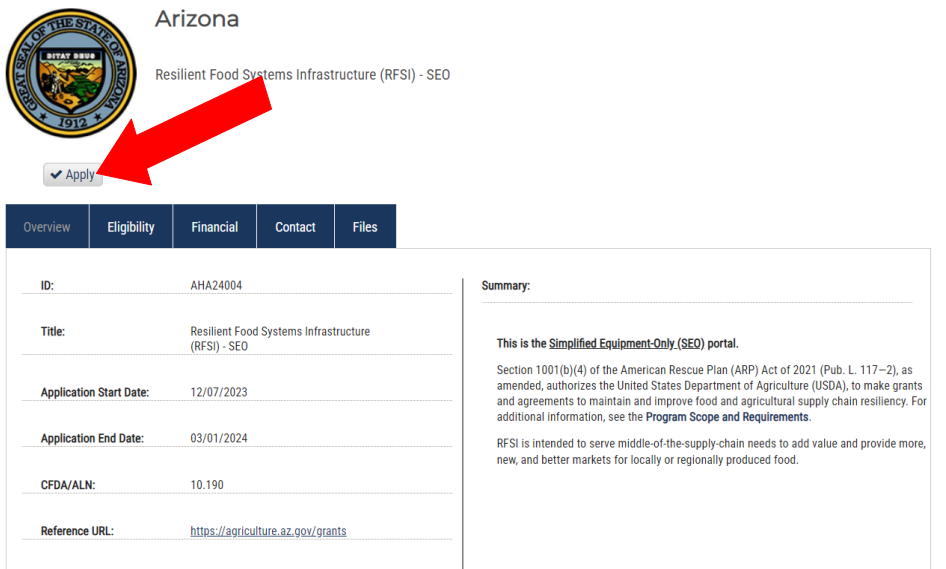

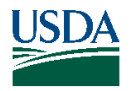

d. Either login to the eCivis Portal with an existing account and **skip to Step m.** or click on the "Create an account" button.

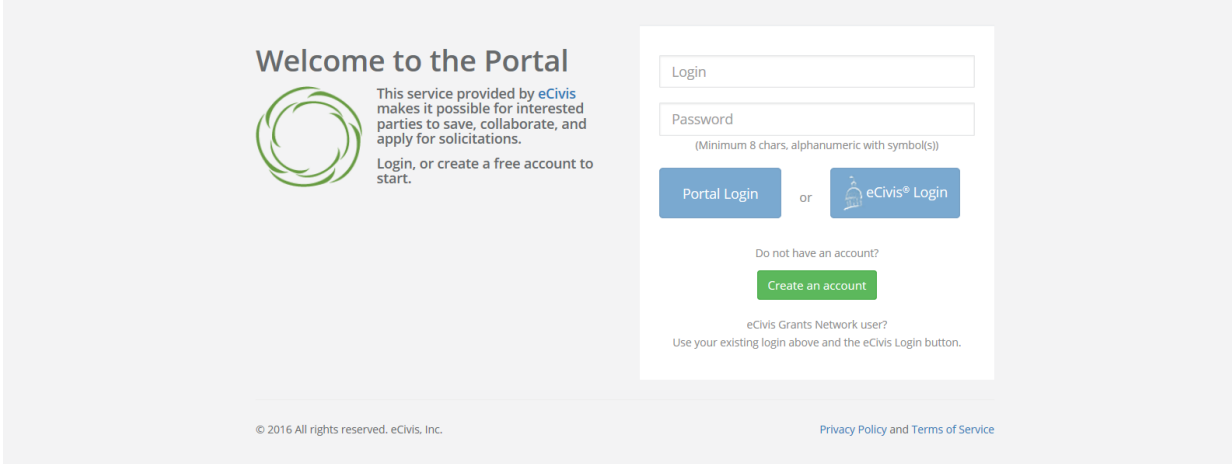

e. Enter the appropriate information for a new account signup. Note: The "Passphrase" (password) must rate as "strong" or "perfect" or the system will not allow a "Signup".

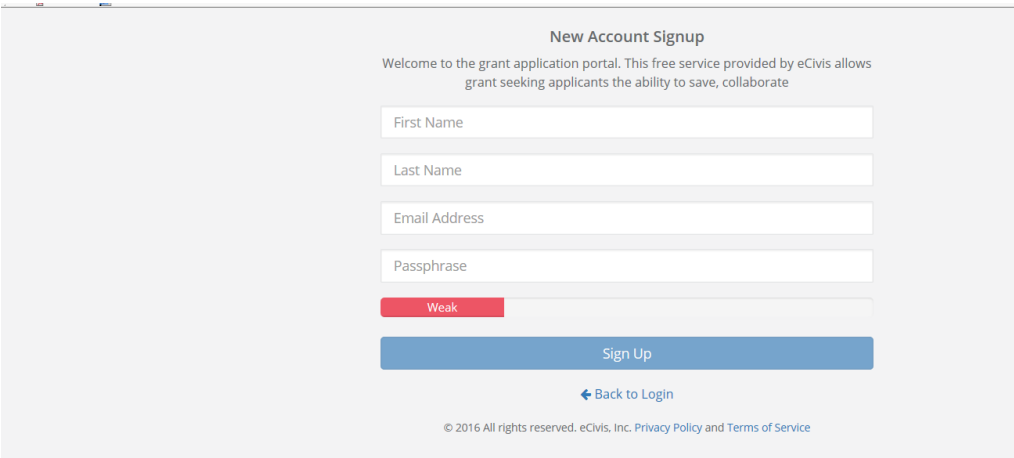

f. You will receive a message to confirm your e-mail address via an e-mail message sent to you.

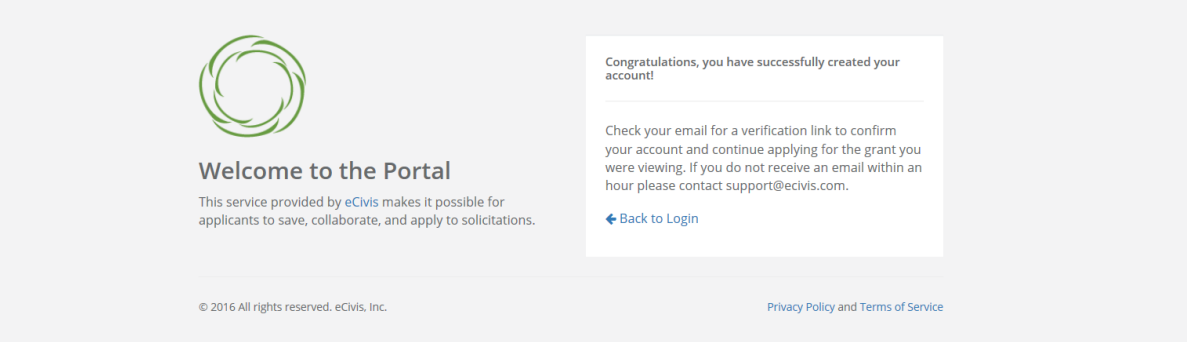

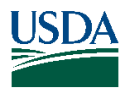

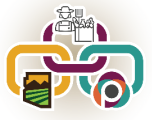

g. Confirm your account by clicking on the link provided in your e-mail message.

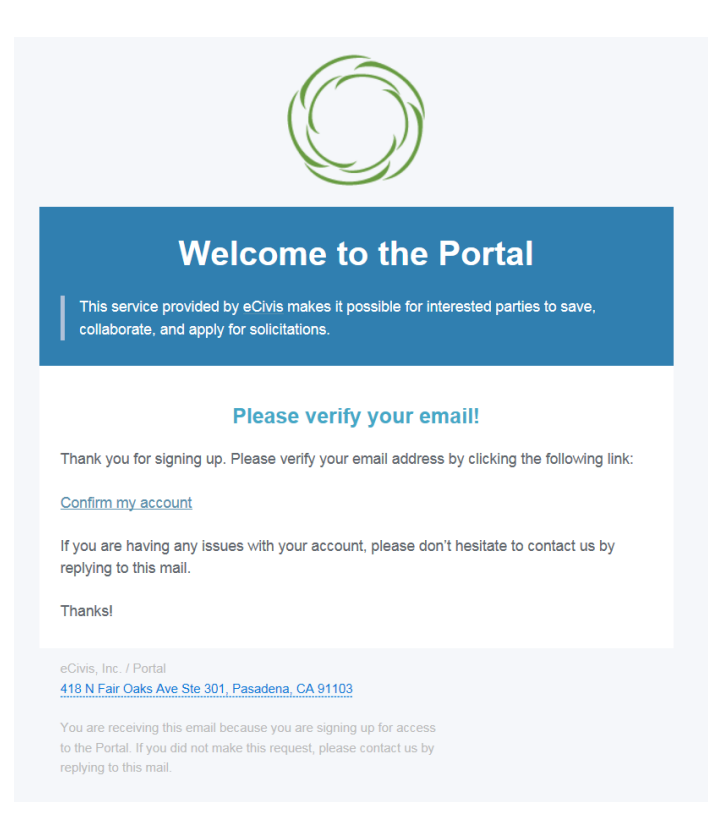

h. You will receive a second e-mail message confirmation that your e-mail is verified. You can login to the Portal from here or return to the Portal login screen in your browser.

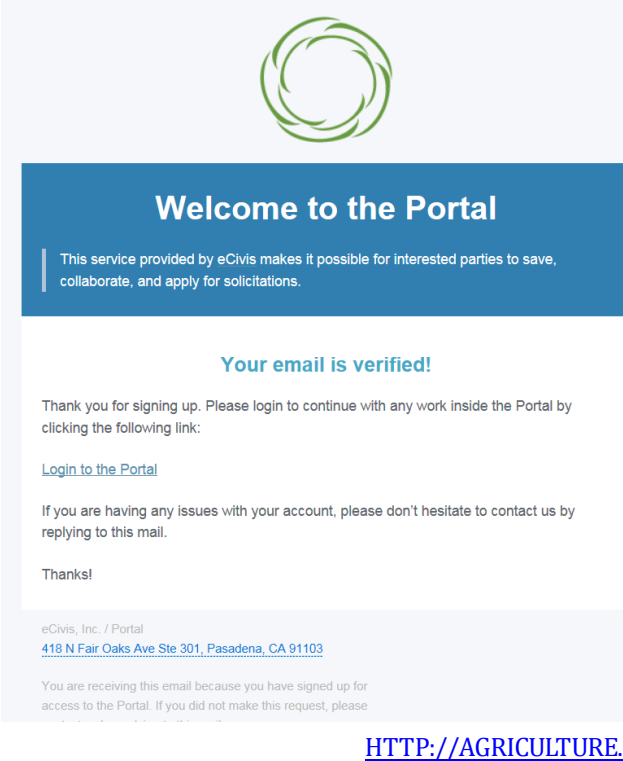

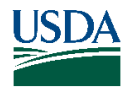

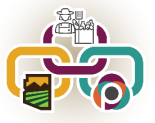

i. Login to the Portal with your login and password.

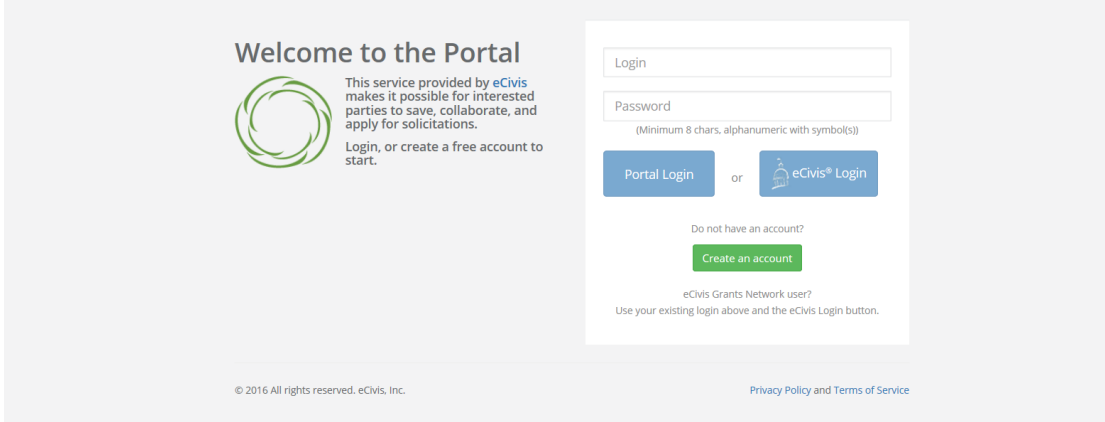

j. Click on the "Create New Application" button. It may be necessary to repeat the sign-in process by logging in again. Otherwise **skip to Step m.**

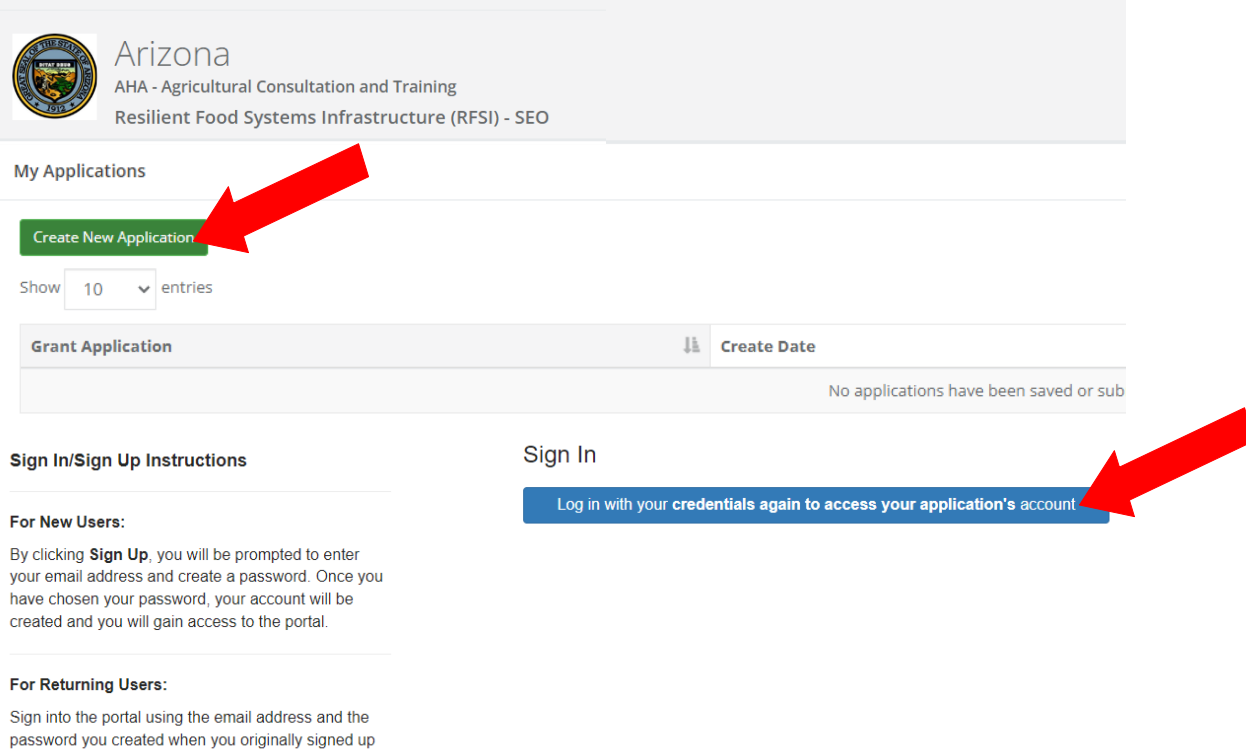

for the portal. If you have forgotten your password,<br>click "Forgot your password?" and follow the prompts to reset your password.

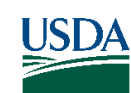

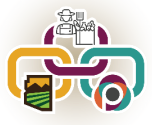

k. Always log-in using the "Portal Login" button.

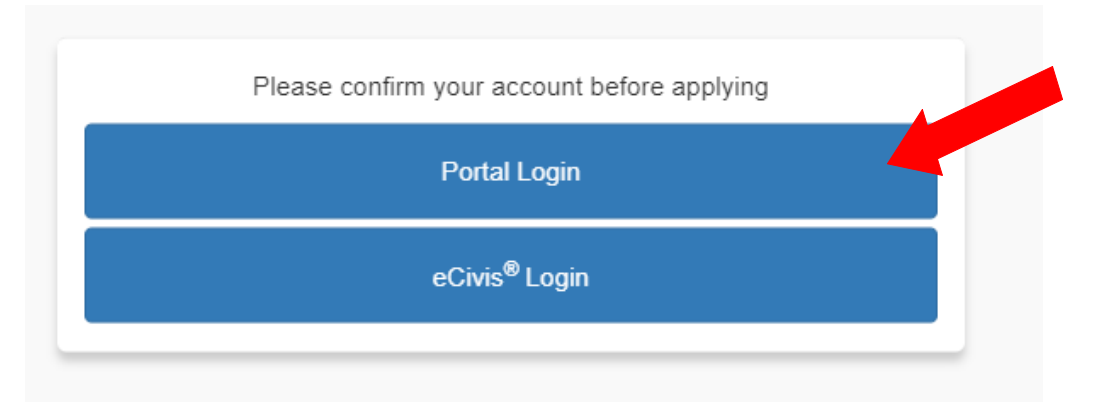

l. Login into the Portal with your e-mail and password.

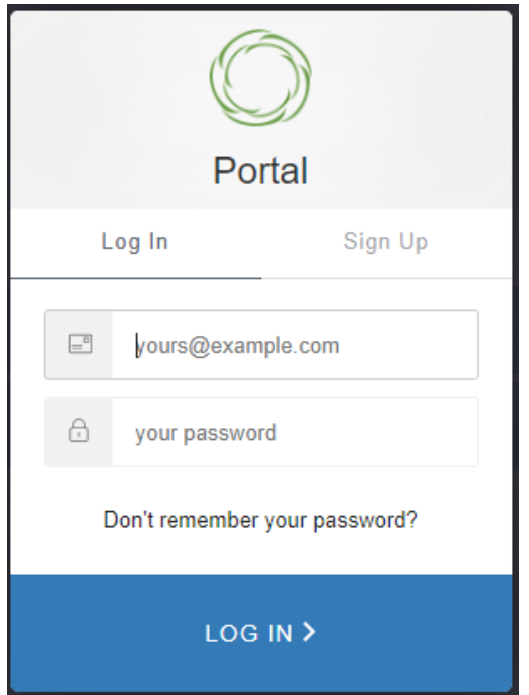

m. Click on the "Open" button to update your profile information if action is required.

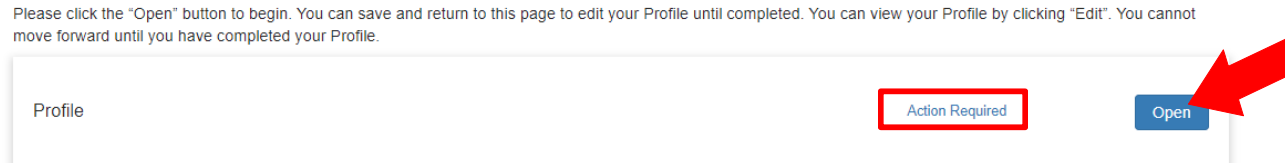

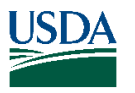

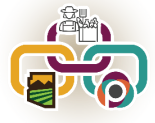

n. Enter the required information only on the "Applicant Information" page and **click on "Create Profile" or "Save Draft" at the bottom of the page.**

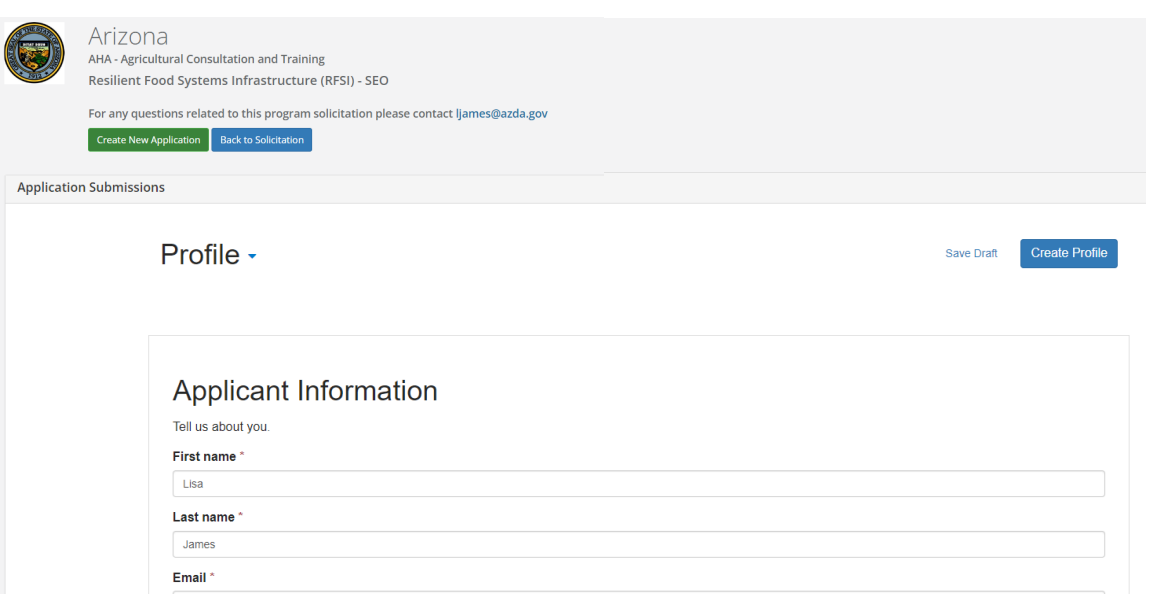

o. Confirm that the "Profile" step is checked as "Complete".

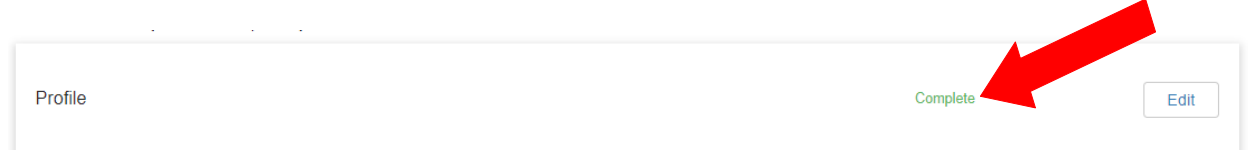

p. To start the application, click in the blue bar titled, "Application Process".

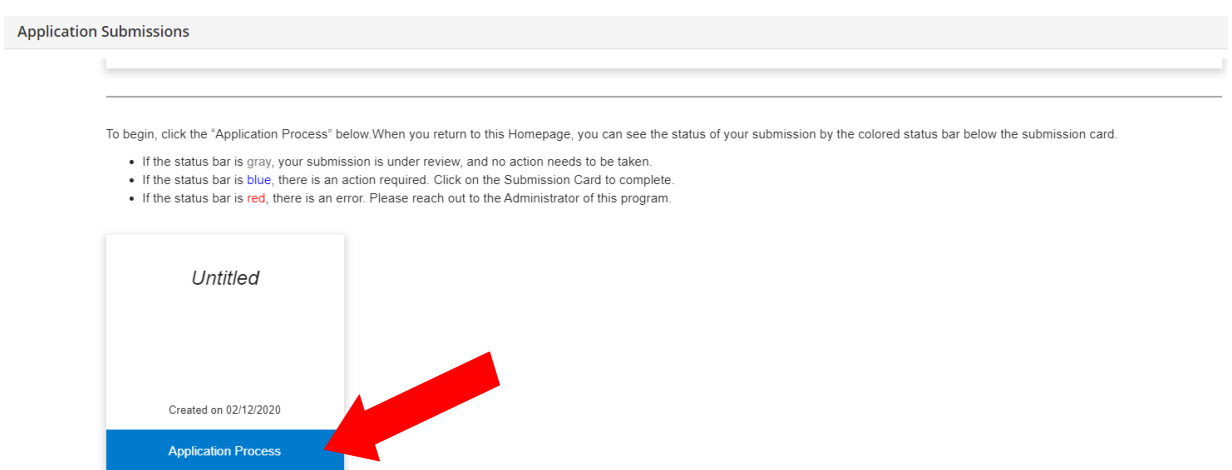

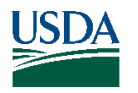

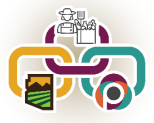

## q. Click on the "Open" button to enter the application information.

When you have completed the application, it will no longer state "Action Required," but "Complete." The "Submit" button will turn green, which indicates that you can now submit.

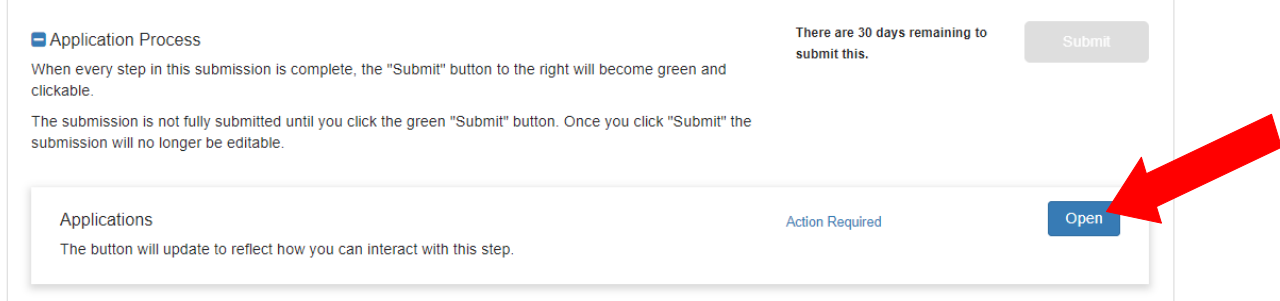

r. Enter all "required" information indicated with an asterisk. **Please see instructions for each section.**

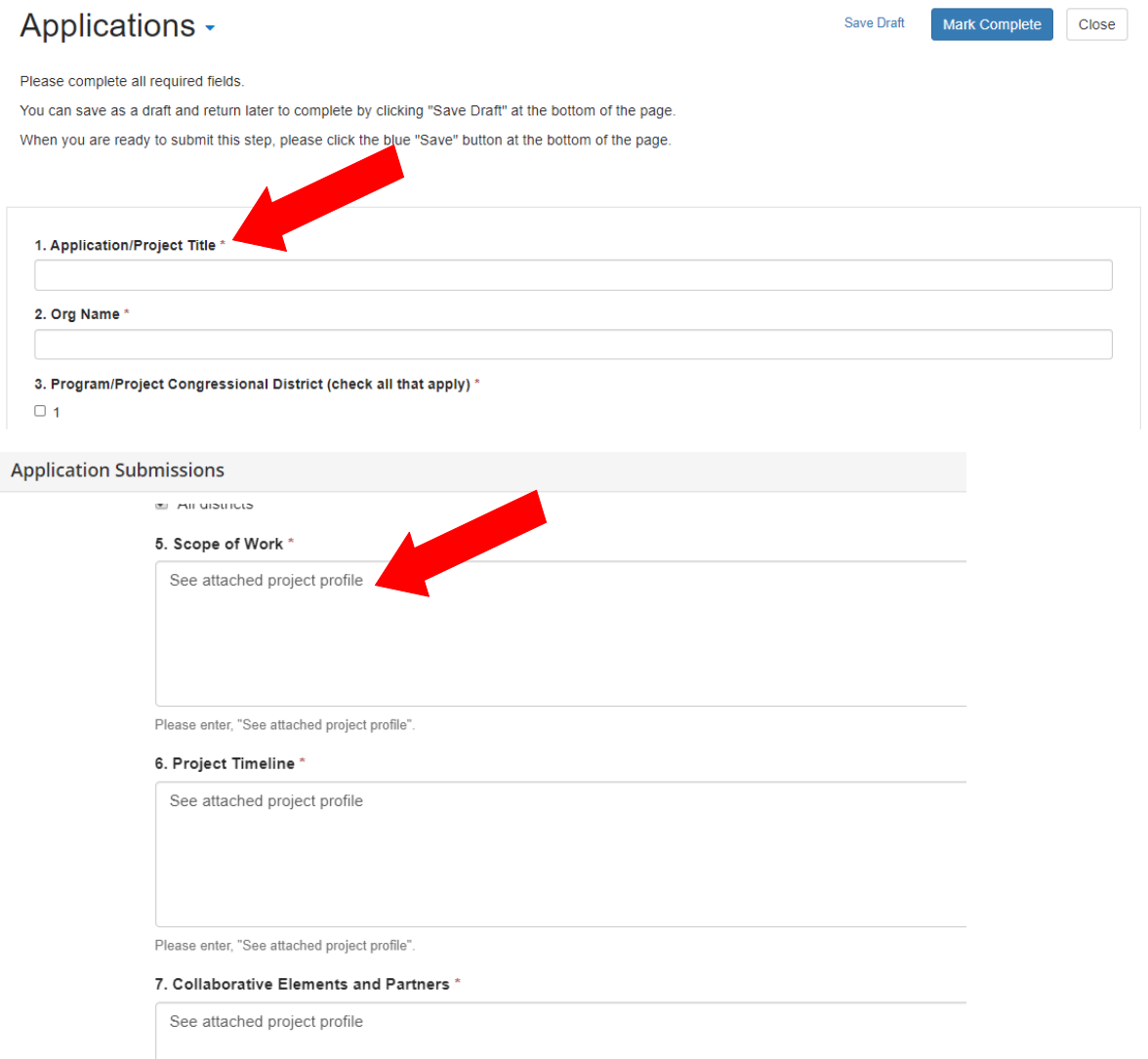

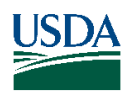

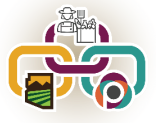

s. Click on "Save Draft" to return to the application at a later time.

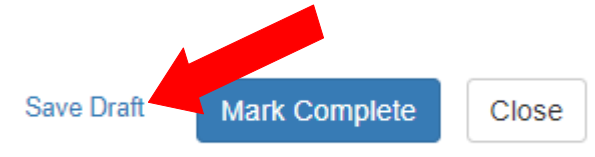

t. Click "+ Select a file" to upload the completed and signed Application Cover Sheet(Appendix B). **The system will only accept a file in PDF format.**

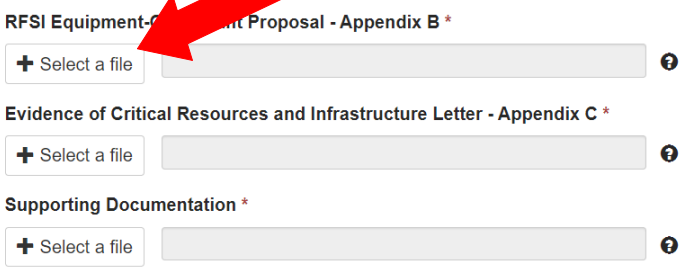

u. Click "+ Select a file" to upload the completed Critical Resources Letter (Appendix C). **The system will only accept a file in PDF format.**

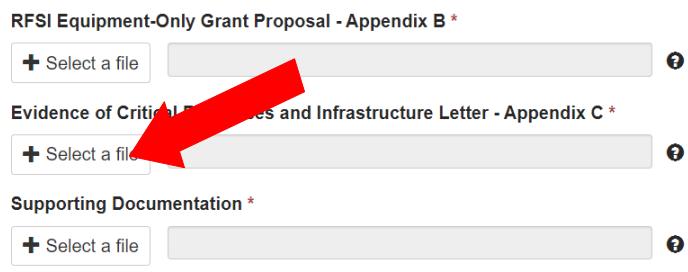

 $\sim 10$ 

 $\frac{1}{2}$   $\frac{1}{2}$   $\frac{1}{2}$   $\frac{1}{2}$   $\frac{1}{2}$   $\frac{1}{2}$ 

المراد المناسبة

v. Click "+ Select a file" to upload the supporting documentation.. **The system will only accept a file in PDF format.**

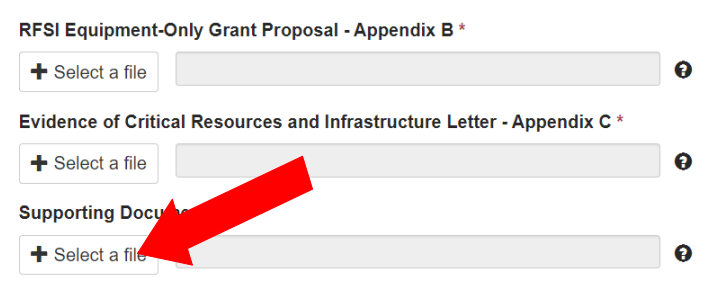

w. Indicate the Budget Status as "I have completed the Budget Worksheet" **even though you will not complete the worksheet.**

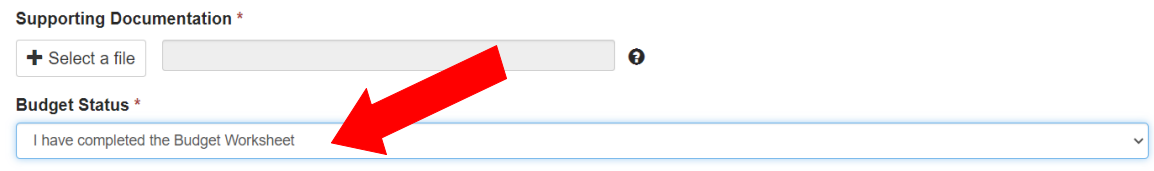

Please choose the option that you have completed the Budget Worksheet even though you will not complete the worksheet

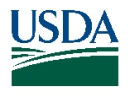

x. When all required fields are completed, click on "Mark Complete".

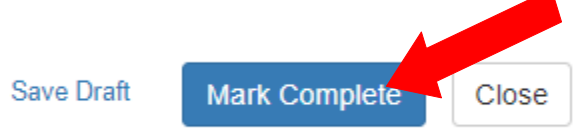

## y. Confirm that the Application is checked "Complete".

When you have completed the application, it will no longer state "Action Required," but "Complete." The "Submit" button will turn green, which indicates that you can now submit.

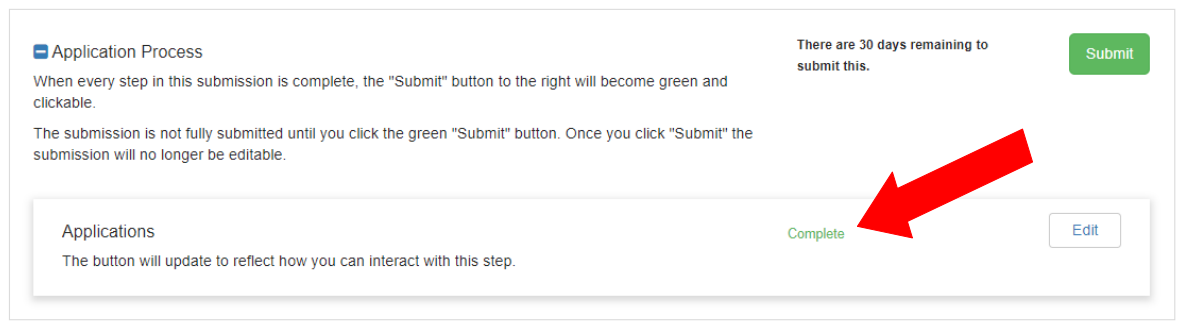

**z.** Click on "Submit". **The Application must be submitted prior to 11:59:59 p.m. (MST) on March 1, 2024.**

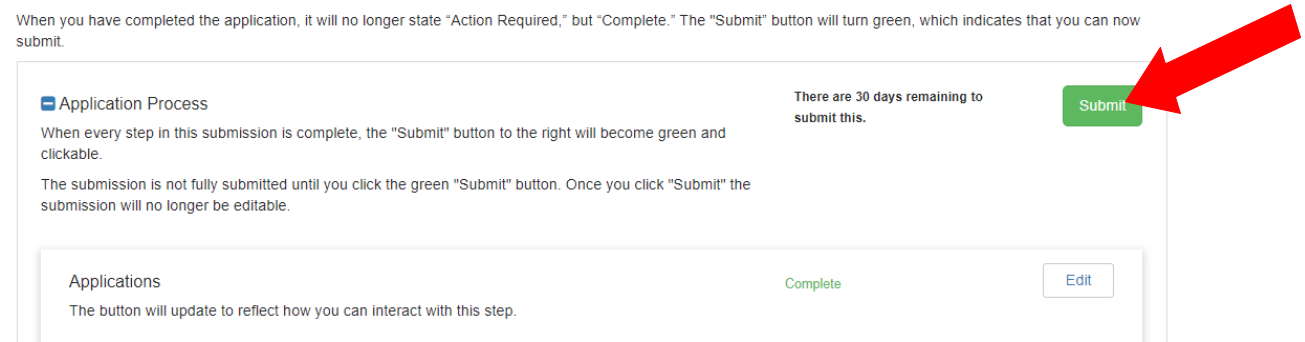

aa. Confirm that the application was successfully submitted. You will also receive an e-mail confirmation. If you DO NOT receive an e-mail confirmation please contact the RFSI staff, see Grant Manual.

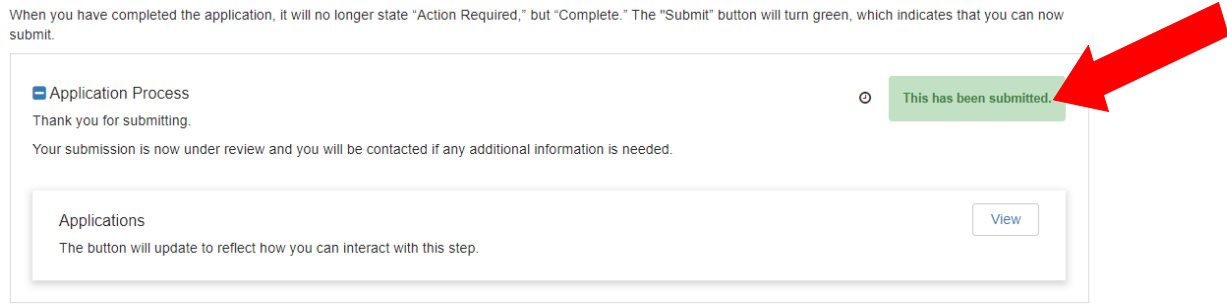

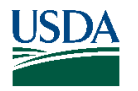

bb. Use the "Back to Solicitation" button to view the status of applications.

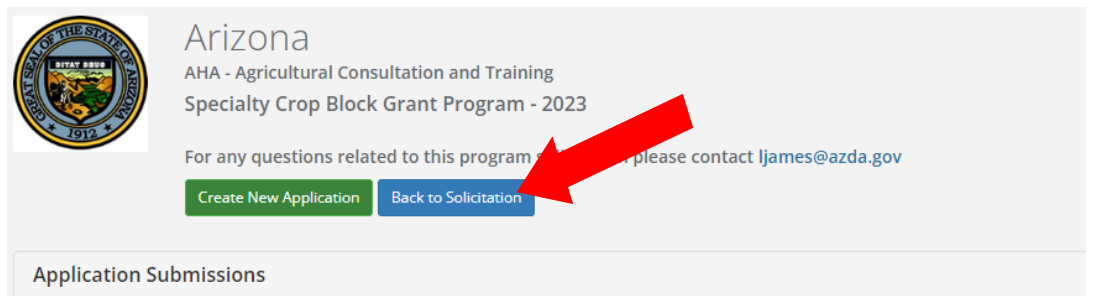

cc. To complete another application click the "Create New Application" button and follow steps p. through z.

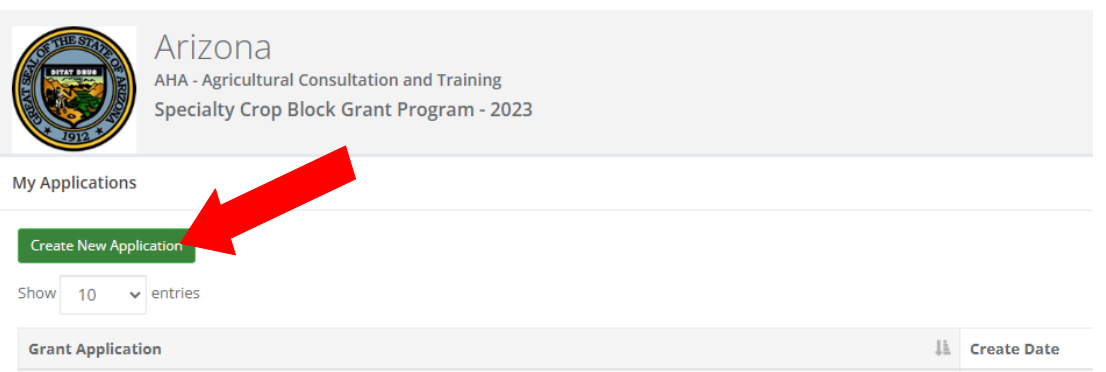

Remember, AZDA must receive completed application packets no later than **11:59:59 p.m. (MST) on Friday, March 1 st .**

Applications submitted by the March 1<sup>st</sup> deadline will be publicly opened, read and recorded beginning at 8:00 a.m. on March 4<sup>th</sup> at 1110 W. Washington Street, Suite 450, Phoenix, Arizona.

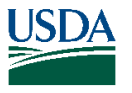

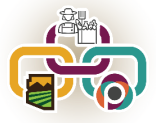